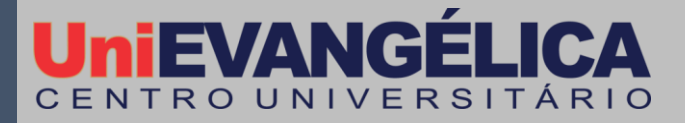

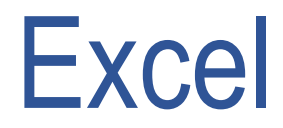

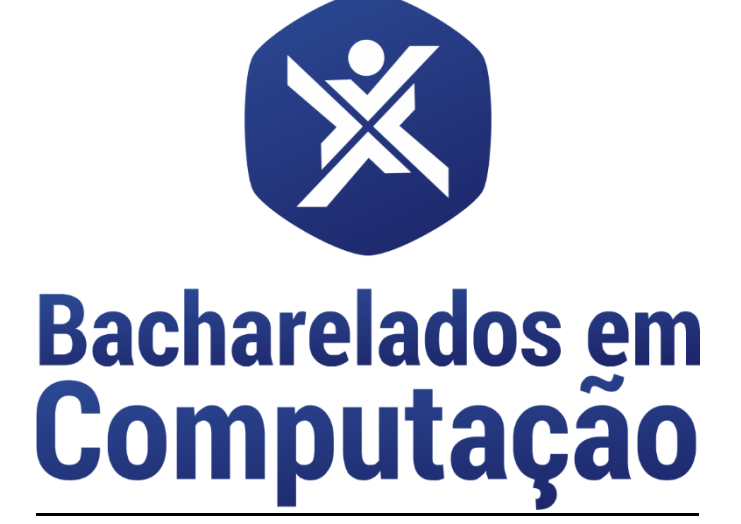

#### **Centro Universitário de Anápolis - UniEVANGÉLICA**

Título: **Excel** / Ano – 2018

**Preparo de Originais**

Aline Dayany de Lemos Adson Henrique Moreira da Silva Amauri Pereira Sousa Hugo Fernandes Vieira Raphael Augusto N. Rodrigues

Rafael Ferreira Bastos Rafaela Andrade Batista Leonardo Antonio de Deus Willian Christian da Rocha Sabino

#### **Equipe editorial:**

#### **Revisores:**

Prof. Esp. Aline Dayany de Lemos Prof. Esp. Kleber Silvestre Diogo Prof. M.e. Francisco Edilson de Souza Prof. M.e. Marcio Mariano da Silva Prof. M.e. Jeane Silveira Oliveira **Coordenadora dos Projetos Interdisciplinares:** Prof. M.e Adrielle Beze Peixoto **Diretora dos cursos de Engenharia de Computação e Engenharia de Software:** Prof. M.e Viviane Carla Batista Pocivi

#### **Centro Universitário de Anápolis**

Chanceler – Ernei de Oliveira Pina Reitor – Carlos Hassel Mendes da Silva Pró-Reitora Acadêmica – Cristiane Martins Rodrigues Bernardes Pró-Reitor de Pós-Graduação, Pesquisa, Extensão e Ação Comunitária – Sandro Dutra e Silva Coordenador da Pesquisa e Inovação – Bruno Junior Neves Coordenador de Extensão e Ação Comunitária – Fábio Fernandes Rodrigues

#### **Cursos de Engenharia de Computação e Engenharia de Software:**

Diretora - Viviane Carla Batista Pocivi Núcleo Docente Estruturante - Adrielle Beze Peixoto Núcleo Docente Estruturante - Natasha Sophie Pereira Núcleo Docente Estruturante - Renata Dutra Braga Núcleo Docente Estruturante - Walquíria Fernandes Marins

2

# Sumário

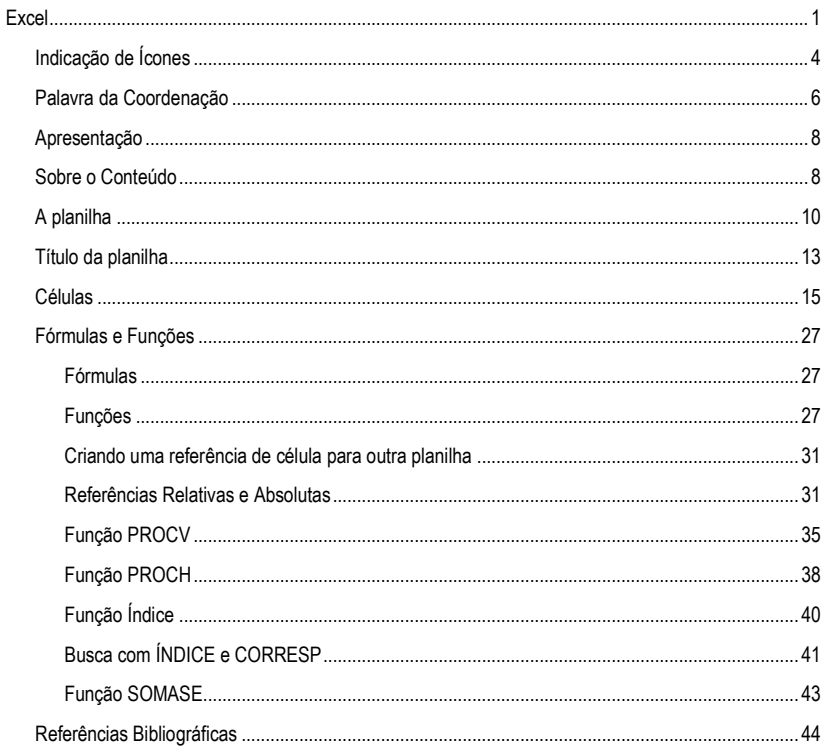

4

# Indicação de Ícones

<span id="page-3-0"></span>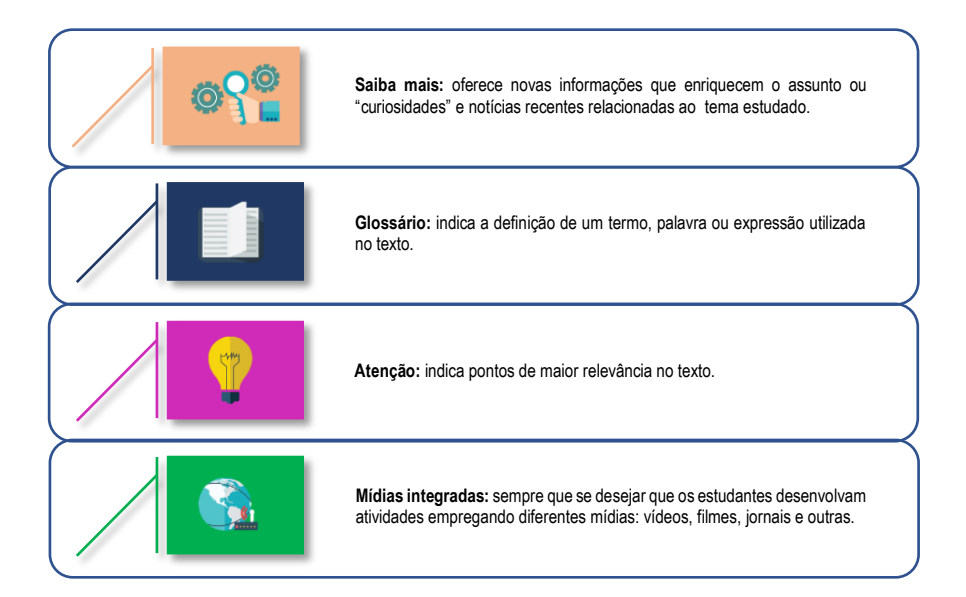

## Palavra da Coordenação

<span id="page-5-0"></span>A formação integral é uma preocupação constante na construção didático-pedagógica dos Bacharelados em Computação do Centro Universitário de Anápolis – UniEvangélica. Sua efetividade é garantida por meio da inserção de projetos interdisciplinares, como disciplinas integradoras na matriz curricular do curso, e objetiva que as habilidades e competências exigidas no perfil do egresso sejam fortalecidas por meio de projetos que contribuam para a integração dos conhecimentos teóricos, técnicos, práticos e interpessoais.

As disciplinas de Projeto Interdisciplinar (PI) promovem a associação entre os diferentes conteúdos, habilidades e cenários em projetos que favoreçam a construção do conhecimento científico, aliado à autoaprendizagem, proatividade, resolução conjunta de problemas, trabalho em equipe, reflexividade, entre outros. Para tanto, estas disciplinas têm início no primeiro período do curso e evolui em uma constante de maturidade pessoal, interpessoal e científica.

Esta revista apresenta o resultado dos trabalhos desenvolvidos nestas disciplinas e apresentados durante o SITES – Seminário Interdisciplinar de Tecnologia e Sociedade. Entendemos que este é um passo importante para o processo que vem sendo construído e intentamos que assim como o desenvolvimento deste material foi enriquecedor aos discentes do curso, o acesso aos mesmos, traga resultados positivos a aqueles que tiverem acesso.

6

### Apresentação

<span id="page-7-0"></span>Este material foi produzido por alunos e com a supervisão de professores do curso de Engenharia de Computação da UniEvangélica de Anápolis – Goiás. Este documento tem como intenção atender às competências e habilidades elencadas no Plano de Pedagógico do Curso e reiterado no Plano de Ensino da disciplina de Projeto Interdisciplinar IV.

A construção de um perfil profissional, interpessoal e técnico é um desafio que construímos juntos e ao longo do semestre. Despertar no aluno a capacidade de organizar e estruturar conhecimentos gerais e desafia-lo na tomada de ações além da capacidade de absolvição e reprodução de conteúdo. Proporcionar a construção de conteúdos técnicos para auxiliar colegas e a comunidade em geral, possibilitando a identificação de potencialidades e fraquezas sobre a sua comunicação verbal e escritas.

Em contraponto delíamos ao aluno do minicurso a responsabilidade quanto à sua responsabilidade de aprendizado. Em ambientes EAD, ou a responsabilidade do aluno é significativamente maior em relação à educação presencial. Esta modalidade pode ser um pouco nova para você. Estamos "conectados" em um mesmo local, porém não o estamos fisicamente. O aluno, a partir desta perspectiva, tem total responsabilidade sobre o seu aprendizado, então leia, releia e leia novamente se necessário, mas não deixe que o tempo passe e você não aprenda o que se propôs.

### Sobre o Conteúdo

<span id="page-7-1"></span>Neste documento vamos aprender um pouco sobre o aplicativo de planilha eletrônica mais utilizada no mundo. Suas características e possibilidades de utilização. Não constam nestas páginas todas as possibilidades de utilização, apenas algumas que julgamos importantes e que pode alavancar seu conhecimento em planilha eletrônica e se destacando no mercado de trabalho.

O Microsoft Office Excel é um editor de planilhas produzido pela Microsoft para computadores. Seus recursos incluem uma interface intuitiva e capacitadas ferramentas de cálculo e de construção de gráficos que, juntamente com marketing agressivo, tornaram o Excel um dos mais populares aplicativos de computador até hoje. É, com grande vantagem, o aplicativo de planilha eletrônica dominante, e tem sido desde a versão 5 em 1993 e sua inclusão como parte do Microsoft Office.

É inegável que o conhecimento sobre a ferramenta Excel atualmente é um requisito muito importante para um currículo de destaque. O mercado de trabalho para escritórios de advocacia, contábeis, lojas, supermercados, diversas empresas, além de grande parte dos concursos públicos, exigem o conhecimento prévio em informática, e em especial o conhecimento em Excel.

Pois bem, neste documento utilizaremos a versão do Office 365, então é importante que você também esteja utilizando a mesma versão, porém, se você tiver apenas a possibilidade de utilizar uma ferramenta mais antiga não há grandes problemas, pois a interface não se altera muito, entretanto reforçamos que utilizando a versão os ganhos no aprendizado podem ser melhores.

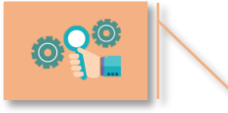

O Excel faz parte do pacote Office, e é um software pago, com versões e valores diferenciado. Verifique mais informações em https://www.microsoft.com/pt-

8

br/store/b/office?activetab=tab:homeorpersonal&OCID=AID718530\_SEM\_a8M6KYwg &msclkid=dcd0d8f00be412604810835bcba385ad

De início vamos abrir o Excel. Ao ser aberto clique em 'Pasta de trabalho em branco'.

Uma pasta em branco é um conjunto de planilhas, cada planilha também pode ser identificada como Abas, veja na imagem a seguir no canto esquerdo inferior onde está escrito Planilha1, ao lado, note um símbolo de +, onde você pode adicionar outras planilhas dentro da sua pasta de trabalho.

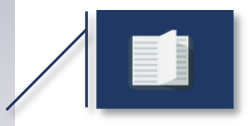

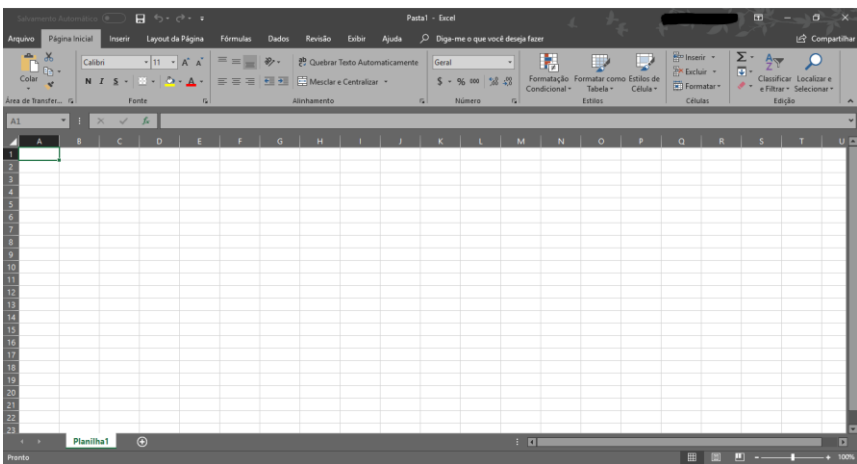

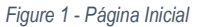

Na parte superior, você pode notar a barra de navegação, faremos uma breve apresentação de cada aba, onde serão aprofundadas as suas funções ao longo do curso, é importante que você navegue em cada aba durante cada explicação.

**Arquivo**: Onde você pode abrir novas planilhas em branco, salvar, imprimir, exportar e compartilhar as planilhas feitas por você.

**Página Inicial**: Aqui você tem todas as ferramentas de formatação do texto e da tabela, podendo alterar fonte, cor, tamanho das letras, editar a tabela, mesclar células, inserir ou excluir linhas da tabela.

**Inserir**: Nesta aba estão as ferramentas de inserção de imagens, tabelas dinâmicas, gráficos, mapas, dentre outros.

**Layout da página**: Toda a parte de margens, orientação da folha, tema, área de impressão, pode ser feita aqui.

**Fórmulas**: Aqui ficam as fórmulas, cálculos, dados, lógicas e toda a parte 'matemática' que o Excel é capaz de fazer.

**Dados**: Nesta aba, todos os dados inseridos por você na planilha podem ser manipulados, sendo possível, localizar, filtrar e classificar dados.

**Revisão**: A aba revisão, é responsável por apresentar as ferramentas de correção de ortografia, tradução, comentários, dicionários, para que sua grafia esteja adequada.

**Exibir**: Na aba exibir as ferramentas são utilizadas para alterar a forma de exibição da tabela, bem como o layout de impressão, zoom, quebra de página.

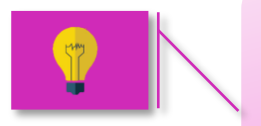

Ao lado da aba 'Exibir' você pode notar um campo chamado "Diga-me o que deseja fazer". Este campo é uma ótima função de busca dentro do Excel, para que você possa pesquisar as ferramentas do Excel digitando o que deseja buscar.

## A planilha

<span id="page-9-0"></span>O Excel é formado basicamente por uma imensa tabela dividida em linhas (representadas por números no canto direito) e por colunas (representadas por letras na parte superior da planilha). Observe na imagem a seguir onde estão localizadas os números e letras, acima mencionadas.

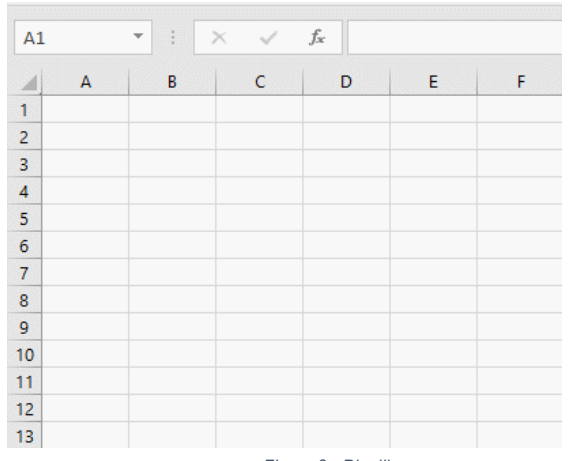

*Figure 2 - Planilha*

Cada retângulo da planilha é chamado de CÉLULA, é importante que guarde bem esse nome. Dentro das células podemos inserir os dados que desejamos. A navegação por cada célula pode ser feita com o cursor do mouse, clicando sobre a célula desejada, ou com a tecla Tab, para navegar entre as células da linha (se move para a direita), e a tecla Enter para navegar entre as células da coluna (se move para baixo).

Cada célula possui um endereço para usar como referência a ela. O endereço é formado pela junção do número da linha com a letra da coluna, basicamente, se você clicar na célula da coluna C e linha 4, aparecerá o endereço C4 no campo de endereços de células, se clicar na célula da coluna B e linha 10, aparecerá o endereço B10 e assim sucessivamente. Observe na imagem.

É possível também acessar qualquer célula da planilha a partir do campo de endereços, este que está localizado pouco acima da letra 'A'. Se você deseja, por exemplo, acessar a célula da linha 12 com a coluna G, basta digita G12 no campo de endereços e apertar Enter para acessar a célula.

Pode-se selecionar várias células ao mesmo tempo, clicando e puxando para selecionar, além disso, é possível aumentar o tamanho das células, tanto horizontalmente, quanto verticalmente, basta posicionar o cursor do mouse entre as letras das colunas e puxar, colocando o tamanho que deseja, sendo da mesma forma para modificar o tamanho da linha. Observe a imagem explicativa.

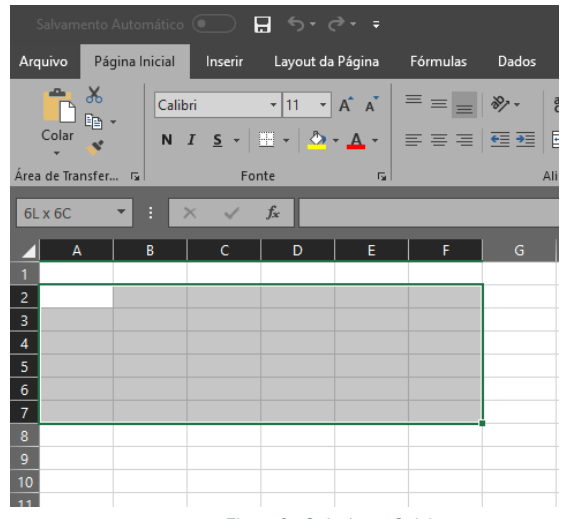

*Figure 3 - Selecionar Célula*

Existe em cada célula um quadradinho escuro no canto inferior direito, note que ao posicionar o cursor do mouse em cima deste quadradinho a "cruz branca" fica da cor preta. Este quadradinho é responsável por obter cópias para outras células. Ao digitar algo dentro de uma célula e puxar a célula para baixo ou para o lado, o conteúdo da referida célula é copiado para as demais selecionadas. Veja a seguir.

Outra função importante desta ferramenta é o preenchimento em série, ou seja, se você digitar o número 1 dentro da célula, puxar para baixo, vão aparecer automaticamente os números sucessores (2,3,4,5,6, 7,...), mas para isso é necessário mudar a configuração da função que aparece logo após a cópia. O mesmo acontece com dias da semana e meses do ano.

|                 | A | B             | Ċ  |
|-----------------|---|---------------|----|
| 1               |   |               |    |
| $\overline{2}$  |   |               |    |
| 3               |   | $\frac{1}{2}$ |    |
| $\overline{4}$  |   |               |    |
| 5               |   | 4             |    |
| $\overline{6}$  |   | $\frac{5}{6}$ |    |
| $\overline{7}$  |   |               |    |
| 8               |   | 7             |    |
| 9               |   | 8             |    |
| $\overline{10}$ |   | 9             |    |
| 11              |   | 10            |    |
| 12              |   | 11            |    |
| 13              |   |               | H. |
| 14              |   |               |    |
|                 |   |               |    |

*Figure 4 - Ações Rápidas*

Você pode perceber que ao digitar palavras ou frases muito grandes, pode-se ultrapassar os limites de tamanho de cada célula. Para resolver este problema, você pode adotar a ferramenta de mesclar células que está localizada na aba Página Inicial. Basta selecionar as células em que a palavra fica inserida e clicar em Mesclar e centralizar. Ao ser clicado novamente a mesclagem é desfeita. Veja a imagem explicativa.

### <span id="page-12-0"></span>Título da planilha

Ao iniciar um novo arquivo no Excel, a planilha será nomeada conforme figura abaixo:

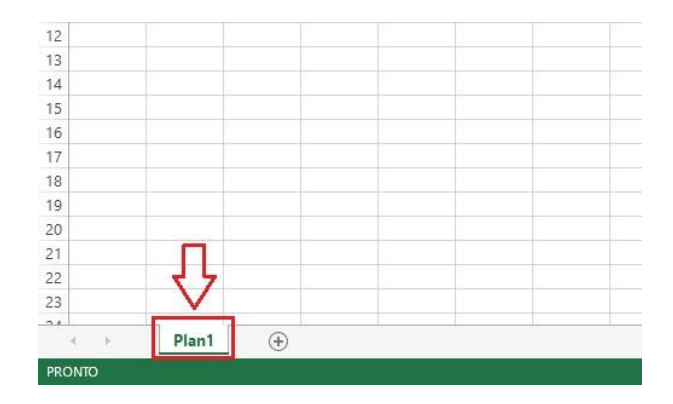

*Figure 5 - Planilha*

Para alterar o nome da planilha a ser editada deve dar um duplo clique onde está escrito "Plan1". Digite o nome desejado e dê enter.

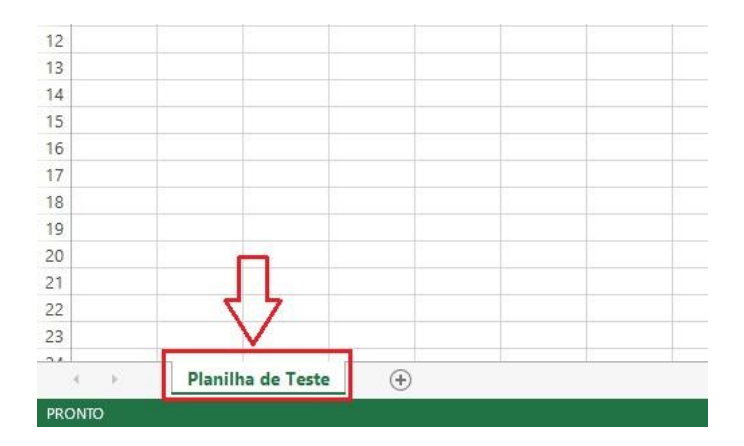

*Figure 6 - Planilha - Nome*

**Barra de fórmulas:** Local onde os textos, números, fórmulas podem ser digitados e editados.

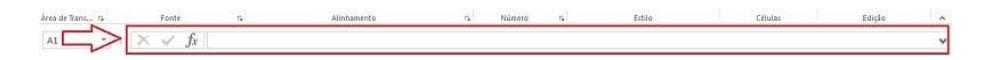

*Figure 7 - Barra de Formula*

Nome da célula selecionada: Local onde aparece a letra da coluna e o número da linha.

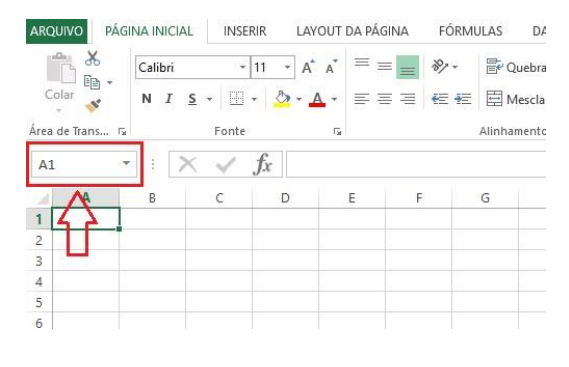

*Figure 8 - Célula Excel*

Barra de menu**:** Na Barra de Menu, são apresentados os ícones de Arquivo, Página Inicial, inserir, Layout de Página, Fórmulas, Dados, Revisão e Exibição.

### Células

<span id="page-14-0"></span>Inserir, excluir e formatar células: Na Aba Página Inicial na opção Células podemos Inserir, Excluir e Formatar Células.

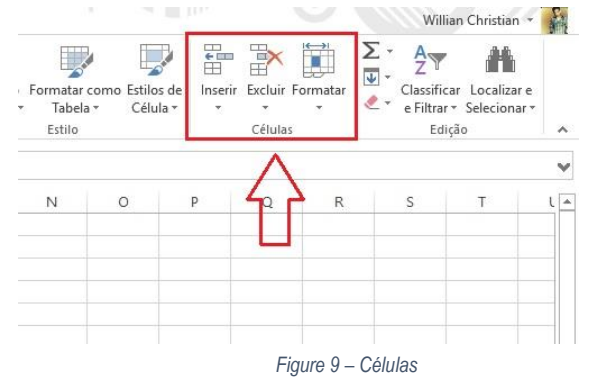

Quando se quer Inserir/Excluir células, após selecionadas, e escolhida a ação irá aparecer está janela, nela podemos escolher para onde as células irão ser posicionadas após a inserção/remoção. Pode ser "Deslocar células para direita", "Deslocar células para baixo", "Linha inteira", "Coluna inteira".

| E | F | G                  | H                                   |                                                                  | $\overline{K}$ |  |
|---|---|--------------------|-------------------------------------|------------------------------------------------------------------|----------------|--|
|   |   | Inserir<br>Inserir |                                     | $\times$<br>7                                                    |                |  |
|   |   |                    | ○ Linha inteira<br>○ Coluna inteira | O Deslocar células para direita<br>O Deslocar células para baixo |                |  |
|   |   |                    | OK                                  | Cancelar                                                         |                |  |
|   |   |                    |                                     |                                                                  |                |  |

*Figure 10 - Inserir Célula*

No comando de formatar, uma lista de ações é apresentada, nela podemos ajustar o tamanho das células, visibilidade e proteção.

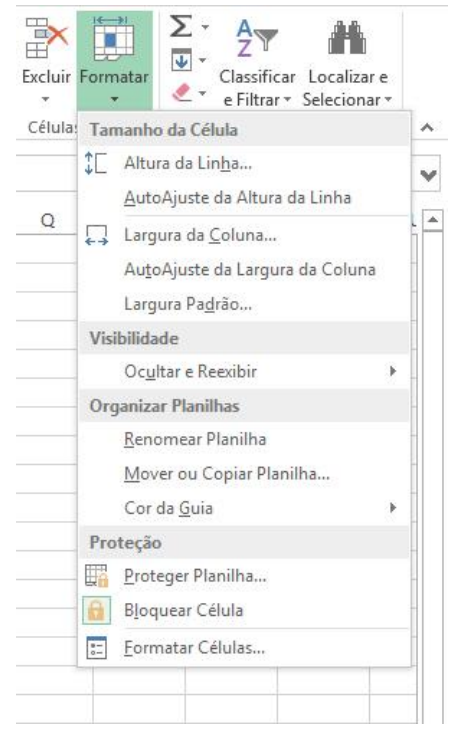

*Figure 11 - Formatar Célula*

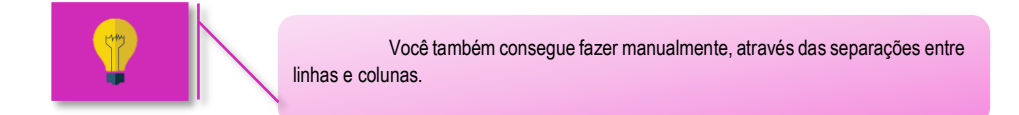

**Formatação do Caractere:** Na aba Página Inicial, na opção Fonte é possível alterar o modelo, o tamanho, cor da fonte, cor da célula, bordas, além de poder colocar os caracteres como negrito, sublinhado e itálico.

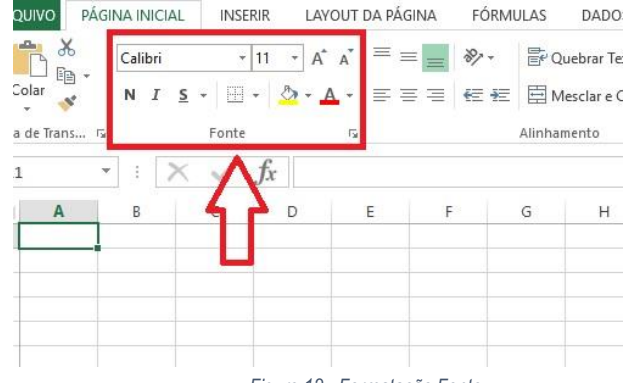

*Figure 12 - Formatação Fonte*

**Configuração das bordas**: Como dito anteriormente podemos editar as bordas das células. Para mudar a borda, é necessário escolher o modelo. Nesta mesma janela de opções podemos apagar bordas, escolher a Cor da Linha e o Estilo da Linha. Selecionando a opção mais bordas, abrirá a seguinte janela de opções:

|   |    |    | 11            | $\overline{A}^*$ $\overline{A}^*$ $\overline{B}$ |  | $\equiv$ $\equiv$ $\frac{3}{2}$ . | 暠    |
|---|----|----|---------------|--------------------------------------------------|--|-----------------------------------|------|
| s |    | H  |               | $\mathbf{A}$ + $\mathbf{A}$ +                    |  | $E \equiv E$ $E$ $E$              | Ė    |
|   |    |    | <b>Bordas</b> |                                                  |  |                                   |      |
|   | Ed | Ħ  |               | Borda Inferior                                   |  |                                   | Alin |
|   |    | HН |               | Borda Superior                                   |  |                                   |      |
|   | с  | FF |               | Borda Esquerda                                   |  |                                   | G    |
|   |    | H  |               | Borda Direita                                    |  |                                   |      |
|   |    |    |               |                                                  |  |                                   |      |
|   |    | W  |               | Sem borda                                        |  |                                   |      |
|   |    | н  |               | Todas as bordas                                  |  |                                   |      |
|   |    | He |               | Bordas Externas                                  |  |                                   |      |
|   |    | H  |               | Borda superior espessa                           |  |                                   |      |
|   |    | ▦  |               | Borda Inferior Dupla                             |  |                                   |      |
|   |    | W  |               | Borda Inferior Espessa                           |  |                                   |      |
|   |    | H  |               | Borda Superior e Inferior                        |  |                                   |      |
|   |    | H  |               | Borda Superior e Inferior Espessa                |  |                                   |      |
|   |    | 본  |               | Borda Superior e Inferior Dupla                  |  |                                   |      |
|   |    |    |               | Desenhar Bordas                                  |  |                                   |      |
|   |    | P. |               | Desenhar Borda                                   |  |                                   |      |
|   |    | 5  |               | Desenhar Grade da Borda                          |  |                                   |      |
|   |    | I  |               | Apagar borda                                     |  |                                   |      |
|   |    | ×  |               | Cor da Linha                                     |  | ь                                 |      |
|   |    |    |               | Estilo da Linha                                  |  |                                   |      |
|   |    | H  |               | Mais Bordas                                      |  |                                   |      |

*Figure 13 - Configurar Bordas*

Esta é a janela de Formatar Células, não sendo exclusivamente de bordas, porém tendo uma aba escrito Borda, nela temos as configurações conjuntas.

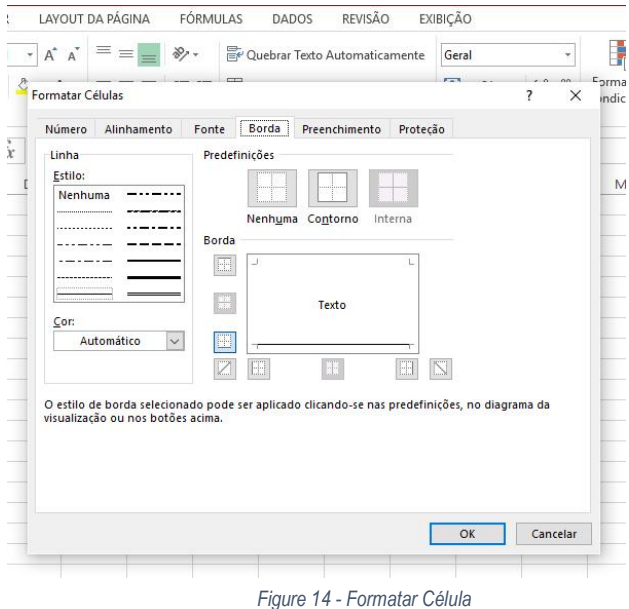

**Formatando Valores Numéricos**: Na aba Página Inicial na opção Número podemos formatar valores de forma específica, clicando em Geral aparecerá uma janela com as seguintes opções:

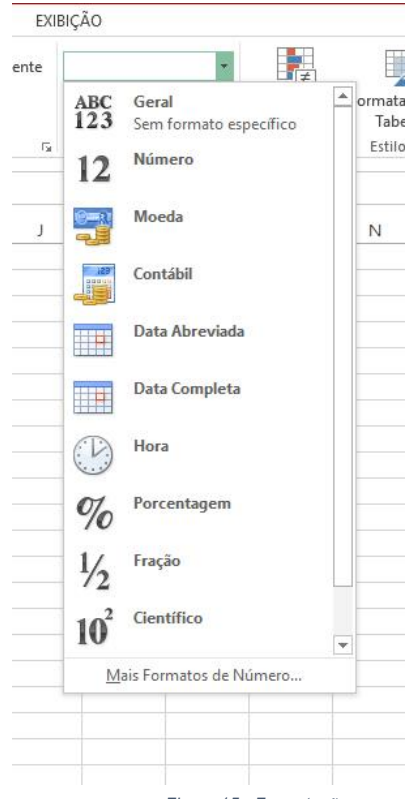

*Figure 15 - Formatação*

Agora vamos explicar cada uma destas funções:

**Geral**: Esta opção remove as formatações já existentes. Ex: 10% = 0,10.

**Número**: Esta opção formata como número, formatando em duas casas decimais. Ex: 10 = 10,00.

**Moeda**: Esta opção formata como valores monetários, inserindo até o símbolo correspondente. Ex: 10 = R\$ 10,00.

**Contábil**: Esta opção se assemelha à opção Moeda, porém é diferente, esta opção alinha os símbolos da moeda e as casas decimais.

**Data abreviada**: Esta opção formata o conteúdo em data no formato dd/mm/yyyy. Ex: 23/10/2017

**Data completa**: Esta opção formata o conteúdo em data no formato extenso. Ex: segunda, 23 de outubro de 2017.

**Hora**: Esta opção formata o conteúdo em hora. Ex: 08:00:00

**Porcentagem**: Esta opção formata o conteúdo em porcentagem, sendo que 1 equivale a 100 por cento. Ex:  $0.10 = 10\%$ .

**Fração**: Esta opção formata o conteúdo decimal em fração. Ex: 0,10 = 1/10.

**Científico**: Esta opção formata o conteúdo como sua notação científica. Ex: 0,10 = 1,00E-01

**Texto**: Esta opção formata o conteúdo como texto, sendo que se houver aplicada alguma formatação, irá remover e será formatado da forma com o que ele foi digitado.

**Mais Formatos de Número:** Esta opção abrirá novamente a janela de Formatar Células, tendo uma aba exclusiva para a formatação de valores.

**Formato de Número de Contabilização**: Essa opção está disponível quando clicamos no seguinte símbolo: Esta opção nos permite selecionar com qual moeda irá ser formatada a célula. Ex: Dólar, Euro, Real.

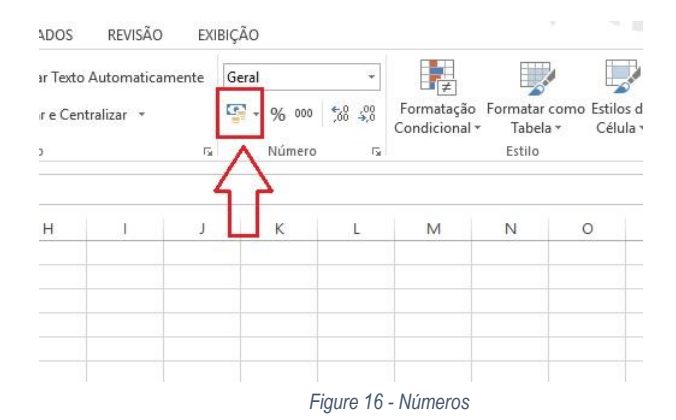

**Estilo de Porcentagem**: Essa opção está disponível quando clicamos no seguinte símbolo:

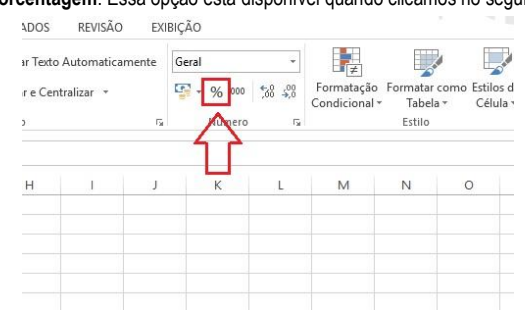

*Figure 17 - Porcentagem*

Este ícone nada mais é que um atalho para formatar a célula como porcentagem.

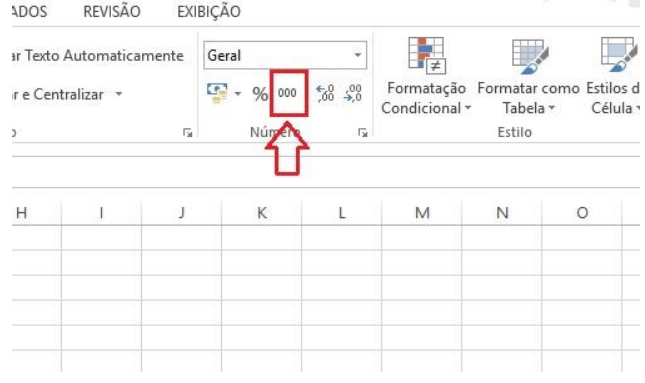

**Separador de Milhares**: Essa opção está disponível quando clicamos no seguinte símbolo:

*Figure 18 - Separador de Milhares*

Este ícone nos possibilita formatar o conteúdo da célula separando milhar e casas decimais. Ex: 123456 = 1.234,56

**Aumentar Casas Decimais**: Essa opção está disponível quando clicamos no seguinte símbolo:

**MAGAZINE** 

menet

| ar Texto Automaticamente |                   | Geral              |          | ÷                        |                                   |                                                |          |
|--------------------------|-------------------|--------------------|----------|--------------------------|-----------------------------------|------------------------------------------------|----------|
|                          | r e Centralizar * |                    | <b>C</b> | 50 <sup>o</sup><br>% 000 | $\frac{100}{20}$<br>Condicional - | Formatação Formatar como Estilos d<br>Tabela - | Célula - |
| y.                       |                   | $\overline{V_{M}}$ |          | Número                   | $\overline{\mathbb{R}}$           | Estilo                                         |          |
| н                        |                   | -1                 |          | Κ                        | M                                 | N                                              | $\circ$  |
|                          |                   |                    |          |                          |                                   |                                                |          |
|                          |                   |                    |          |                          |                                   |                                                |          |
|                          |                   |                    |          |                          |                                   |                                                |          |

*Figure 19 - Aumentar Casas Decimais*

Esta opção aumenta o número de casas decimais, a cada vez que for clicada é uma casa decimal adicionada.

Ex: 1.234,56 = 1.234,560

**Diminuir Casas Decimais**: Essa opção está disponível quando clicamos no seguinte símbolo:

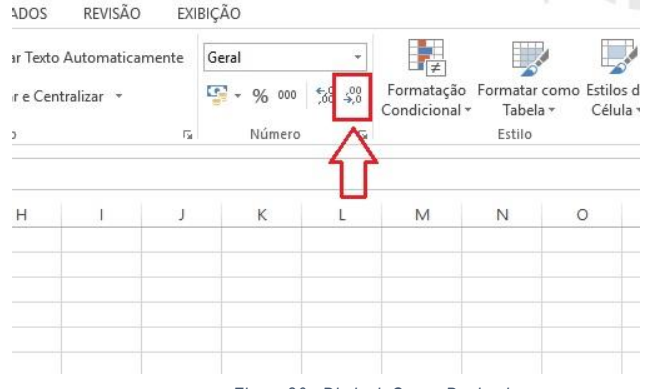

*Figure 20 - Diminuir Casas Decimais*

Esta opção diminui o número de casas decimais, a cada vez que for clicada é uma casa decimal removida. Ex: 1.234,56 = 1.234,6

Na aba Página Inicial na opção Alinhamento podemos alinhar o conteúdo das células tanto horizontalmente como verticalmente.

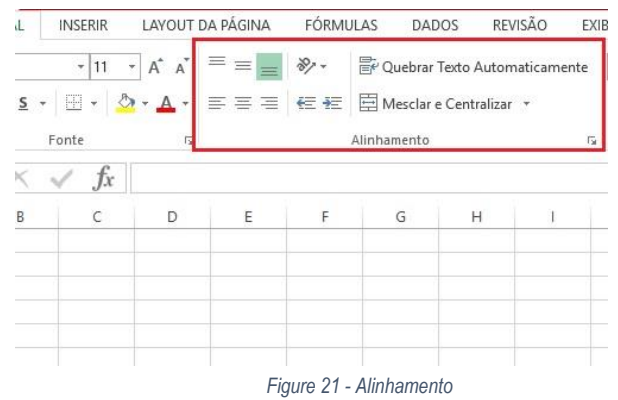

**Alinhar em Cima**: O conteúdo fica alinhada na parte superior da célula.

**Alinhar no Meio**: O conteúdo fica alinhado verticalmente no meio da célula. **Alinhar Embaixo**: O conteúdo fica alinhado na parte inferior da célula. **Alinhar à Esquerda**: O conteúdo fica alinhado ao lado esquerdo da célula. **Centralizar**: O conteúdo fica alinhado horizontalmente no centro da célula. **Alinhar à Direita**: O conteúdo fica alinhado ao lado direito da célula. **Orientação**: Gira o texto na diagonal ou na vertical.

Clicando nesta opção aparecerá a seguinte janela de comandos:

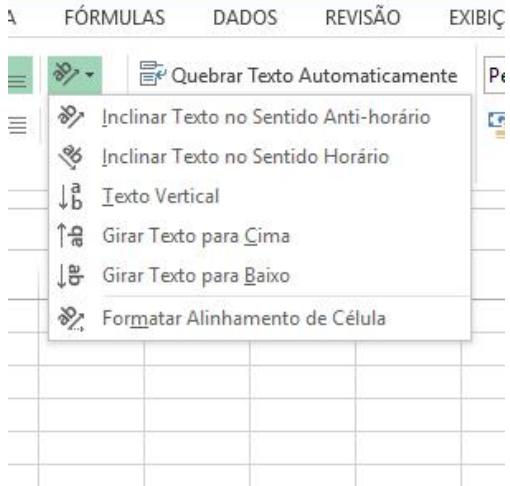

#### *Figure 22 - Orientação Texto*

Nela temos as seguintes opções:

- Inclinar texto no sentido anti-horário
- Inclinar texto no sentido horário
- Texto vertical
- Girar texto para cima
- Girar Texto para baixo

E a opção Formatar Alinhamento da Célula que abre a janela de Formatar Células na aba de Alinhamento dando várias opções para alinhar o conteúdo da célula.

**Diminuir recuo**: Diminui o espaço entre a borda da célula e seu conteúdo.

**Aumentar recuo**: Aumenta o espaço entre a borda da célula e seu conteúdo.

**Quebrar Texto Automaticamente**: Se o texto exceder o tamanho da célula, ele irá se quebrar em linhas, para poder caber na célula.

**Mesclar e Centralizar**: Clicando nesta opção aparecerá as seguintes opções:

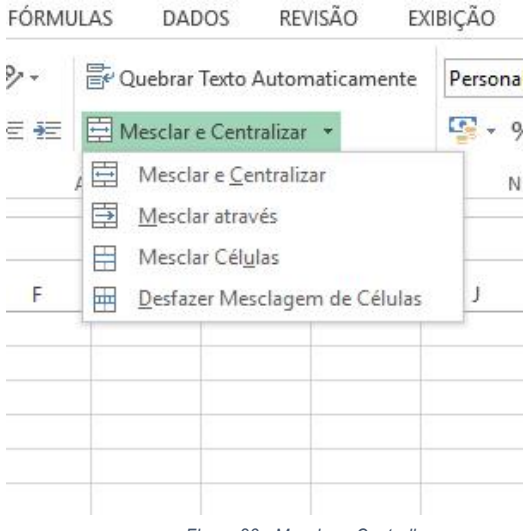

*Figure 23 - Mesclar e Centralizar*

Nesta opção temos a opção de mesclar duas ou mais células, na mesclagem o programa sempre mantém o conteúdo da célula superior esquerda, ignorando e excluindo as demais.

**Movendo células, linhas e colunas**: Para realizar tal procedimento, deve selecionar a área desejada e utilizar o comando recortar, selecionar onde a mesma deve ser colada, e depois clicar em Colar.

**Copiando células, linhas e colunas**: Para realizar tal procedimento, deve selecionar a área desejada e utilizar o comando copiar, selecionar onde a mesma deve ser colada, e depois clicar em Colar.

Na aba Página Inicial na opção Estilo temos a seguinte opção Estilos de Célula.

|    | v<br>$50^{0.40}$<br>% 000                          | Formatação Formatar como Estilos de |                      | F<br>÷,<br>Excluir Formatar<br>Inserir | Σ<br>$\overline{v}$ - | Classificar Localizar e  |
|----|----------------------------------------------------|-------------------------------------|----------------------|----------------------------------------|-----------------------|--------------------------|
|    |                                                    | Condicional -                       | Tabela v<br>Célula v |                                        |                       | e Filtrar » Selecionar » |
| Nt | Bom, Ruim e Neutra                                 |                                     |                      |                                        |                       |                          |
|    | Normal                                             | <b>Bom</b>                          | Incorreto            | Neutra                                 |                       |                          |
|    | Dados e Modelo                                     |                                     |                      |                                        |                       |                          |
|    | Cálculo                                            | Célula de Ve                        | Célula Vincu         | Entrada                                | Nota                  | Saída                    |
|    | Texto de Aviso                                     | Texto Explica                       |                      |                                        |                       |                          |
|    | <b>Títulos</b>                                     |                                     |                      |                                        |                       |                          |
|    | Titulo                                             | Título 1                            | Título 2             | Título 3                               | Título 4              | Total                    |
|    | Estilos de Célula com Tema                         |                                     |                      |                                        |                       |                          |
|    | 20% - Ênfase1                                      | 20% - Ênfase2                       | 20% - Ênfase3        | 20% - Ênfase4                          | 20% - Ênfase5         | 20% - Ênfase6            |
|    | 40% - Ênfase1                                      | 40% - Ênfase2                       | 40% - Ênfase3        | 40% - Ênfase4                          | 40% - Ênfase5         | 40% - Ênfase6            |
|    | 60% - Enfase1                                      | $60\%$ - $\hat{\epsilon}$ nfase2    | 60% - <i>Enfase3</i> | 60% - Enfase4                          | 60% - Ênfase5         | 60% - Ênfase6            |
|    | Ênfase1                                            | <b>Enfase2</b>                      | Ênfase3              | <b>Enfase4</b>                         | Ênfase5               | Ênfase6                  |
|    | Formato do Número                                  |                                     |                      |                                        |                       |                          |
|    | Moeda                                              | Moeda [0]                           | Porcentagem          | Separador d                            | Vírgula               |                          |
|    | Novo Estilo de Célula<br>œ<br>臣<br>Mesclar Estilos |                                     |                      |                                        |                       |                          |

*Figure 24 - Estilos da Célula*

Este recurso disponibiliza diversas formas para estilização.

No canto direito inferior da faixa de opções é possível recolher a faixa de opções, para isto basta pressionar o ícone selecionado conforme imagem abaixo.

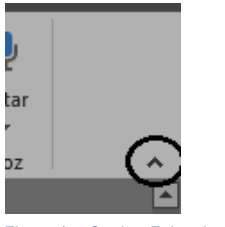

*Figura 1 - Ocultar Faixa de Opções*

Quando precisar fixar a faixa de opções basta ir novamente ao mesmo local, porém o ícone estará um pouco diferente, conforme imagem abaixo.

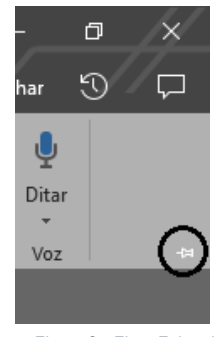

*Figura 2 - Fixar Faixa de Opções*

# Fórmulas e Funções

### <span id="page-26-1"></span>Fórmulas

<span id="page-26-0"></span>Segundo o manual do Excel "uma fórmula efetua cálculos ou outras ações nos dados da planilha. Uma fórmula sempre começa com um sinal de (=), que pode ser acompanhado por números, operadores matemáticos (como sinais de + e - para adição ou subtração), e funções internas do Excel, que realmente podem aumentar o poder de uma fórmula."

### Funções

<span id="page-26-2"></span>Sendo um dos recursos mais importantes neste software, o Excel suporta várias funções, podendo ser usadas nos mais diversos fins. Sendo as mais conhecidas, as funções de "Soma" e "Média". Estas e outras funções podem ser encontradas na aba Página Inicial na opção Edição, temos a ação soma. Clicando nesta ação abrirá a seguinte janela:

Nesta janela pode se escolher entre algumas funções mais conhecidas, ou pode usar a opção Mais Funções que abre a seguinte janela:

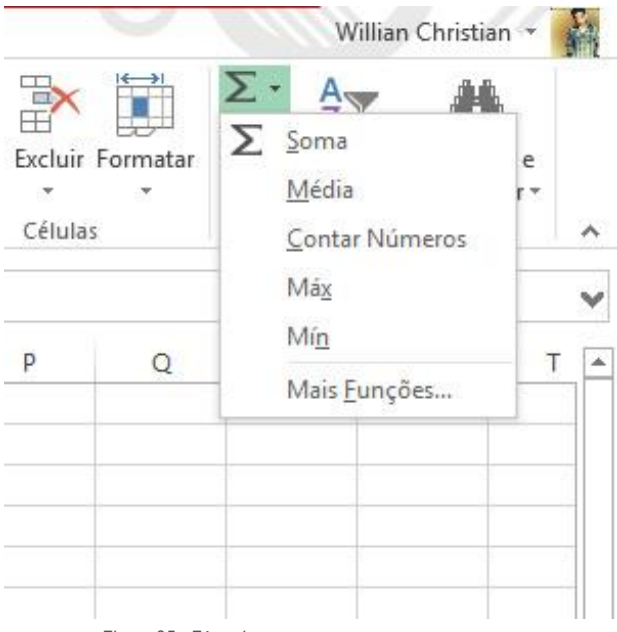

*Figure 25 - Fórmulas*

Nesta janela você tem acesso ao um acervo de funções pronta a serem usadas.

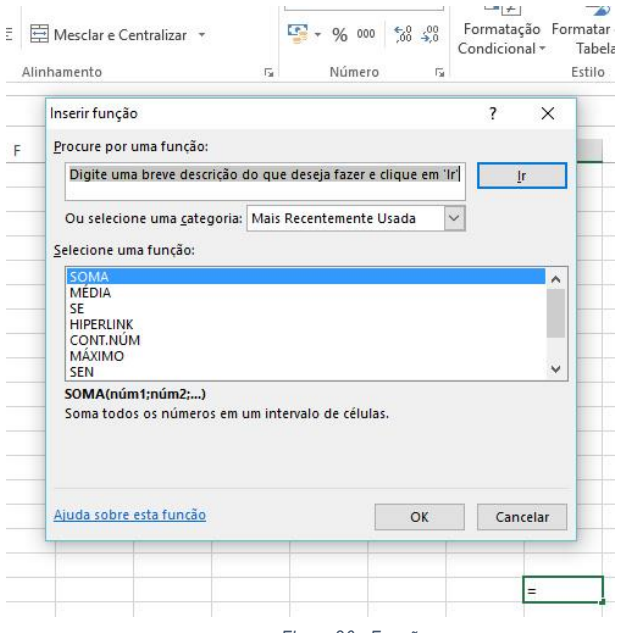

*Figure 26 - Funções*

Para criar qualquer fórmula no Excel, é absolutamente necessário entender o que são referências. Uma referência de célula faz referência a uma célula ou a um intervalo de células em uma pasta de trabalho e pode ser usada em uma fórmula para que o Microsoft Office Excel possa localizar os valores ou os dados a serem calculados por essa fórmula.

Em uma ou várias fórmulas, você pode usar uma referência de célula para fazer referência ao seguinte:

- Dados de uma ou mais células contíguas na planilha.
- Dados contidos em diferentes áreas de uma planilha.
- Dados em outras planilhas na mesma pasta de trabalho.

Por exemplo:

| Esta fórmula       | Refere-se a:                                                          | E retorna:                                                                                                |
|--------------------|-----------------------------------------------------------------------|----------------------------------------------------------------------------------------------------|
| $= C2$             | Célula C2                                                             | O valor na célula C2.                                                                                     |
| $= A1:FA$          | Células de A1 a F4                                                    | Os valores de todas as células, mas você deve pressionar<br>Ctrl+Shift+Enter após digitar sua fórmula.    |
| $=$ Ativo-Passivo  | As células chamadas de Ativo e<br>Passivo                             | O valor na célula Passivo subtraído do valor na célula Ativo.                                             |
| {=Semana1+Semana2} | O intervalo de células<br>denominado Semana1 e<br>Semana <sub>2</sub> | A soma dos valores de um intervalo de células denominado<br>Semana1 e Semana2 como uma fórmula de matriz. |
| $=$ Planilha2!B2   | Célula B2 na Planilha2                                                | O valor na célula B2 na Planilha2.                                                                        |

*Figure 27 - Fórmulas*

Criando referência de célula na mesma planilha

Para fazer uma referência de uma célula simples, basta seguir os passos seguintes

Clique na célula na qual deseja inserir a fórmula.

Na barra de fórmulas, digite = (sinal de igual).

Siga um destes procedimentos:

- Referenciar uma ou mais células. Para criar uma referência, selecione a célula ou o intervalo de células na mesma planilha.
- Você pode arrastar a borda da seleção de célula para mover a seleção ou arrastar o canto da borda para expandir a seleção.
- Referenciar um nome definido
- •

Para criar uma referência para um nome definido, siga um destes procedimentos:

- Digite o nome.
- Pressione F3, selecione o nome na caixa Colar nome e clique em OK.

OBSERVAÇÃO: Se não houver um canto quadrado em uma borda codificada por cor, significa que a referência está relacionada a um intervalo nomeado.

Siga um destes procedimentos:

Se você estiver criando uma referência em uma única célula, pressione Enter.

Se você estiver criando uma referência em uma fórmula de matriz, (como A1:G4), pressione Ctrl+Shift+Enter.

A referência pode ser uma única célula ou um intervalo de células, e a fórmula de matriz pode calcular resultados únicos ou múltiplos.

### Criando uma referência de célula para outra planilha

<span id="page-30-0"></span>Você pode fazer referência a células que estão em outras planilhas da mesma pasta de trabalho acrescentando o nome da planilha seguido de um ponto de exclamação (!) ao início da referência da célula. No exemplo a seguir, a função de planilha  $M\bar{E}DHA$  calcula o valor médio para o intervalo B1:B10 na planilha Marketing na mesma pasta de trabalho.

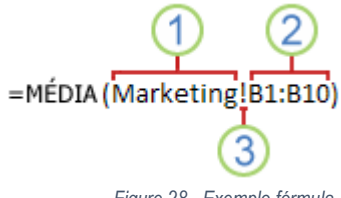

*Figure 28 - Exemplo fórmula*

Refere-se a uma planilha denominada Marketing

Refere-se a um intervalo de células entre B1 e B10, inclusive

Separa a referência de planilha da referência do intervalo de células

- Clique na célula na qual deseja inserir a fórmula.
- Na barra de fórmulas , digite = (sinal de igual) e a fórmula a ser usada.
- Clique na guia da planilha a ser referenciada.
- Selecione a célula ou o intervalo de células a ser referido.

#### Referências Relativas e Absolutas

<span id="page-30-1"></span>A referência relativa é a funcionalidade mais comum, utilizada por padrão na fórmula. Quando a fórmula é copiada, a fórmula é automaticamente refeita baseando-se na lógica. Veja:

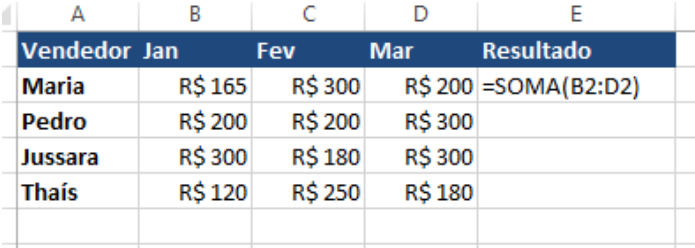

Esta é a fórmula original:

*Figure 29 - Exemplo fórmula*

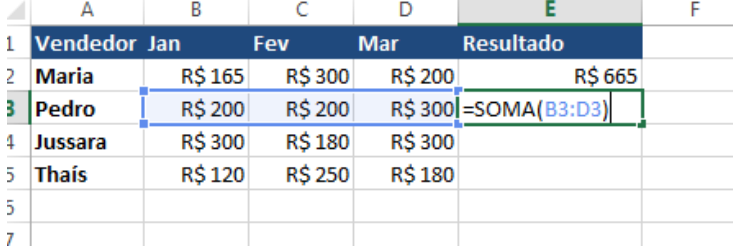

Observe que ao ser copiada para a linha inferior, ela automaticamente se ajusta.

*Figure 30 - Exemplo fórmula*

Já as referências absolutas é a funcionalidade que indica quais partículas da fórmula não devem ser alteradas ao copiar e colar. Elas se mantêm como foram definidas inicialmente e são representadas pelo cifrão (\$).

Para ilustrar este conceito, vamos usar uma tabela que converte automaticamente os valores dos produtos que estão em Dólar para Real.

A fórmula utilizada está ok. Ela pega o valor em Dólar da célula referente ao produto Smartphone e multiplica pela cotação do dólar em janeiro. Com isso obteremos o valor do produto na moeda Real. No exemplo utilizado, a fórmula deverá ficar assim:  $=$ 

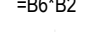

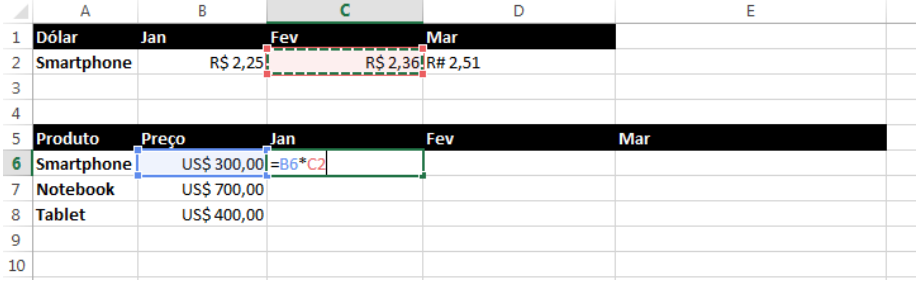

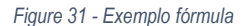

Agora observe que, ao copiar a minha fórmula para a linha abaixo, ela não irá funcionar corretamente.

|                | <b>SUIVIA</b><br>۰ | ÷<br>v<br>$\curvearrowright$ | =B71C3<br>Jx  |          |     |   |
|----------------|--------------------|------------------------------|---------------|----------|-----|---|
|                | A                  | B                            | C             | D        | E   | F |
| $\mathbf{1}$   | <b>Dólar</b>       | Jan                          | Fev           | Mar      |     |   |
| $\overline{2}$ | <b>Smartphone</b>  | R\$ 2,25                     | R\$ 2,36      | R\$ 2,51 |     |   |
| 3              |                    |                              |               |          |     |   |
| 4              |                    |                              |               |          |     |   |
| 5              | <b>Produto</b>     | Preço em dólar Jan           |               | Fev      | Mar |   |
| 6              | <b>Smartphone</b>  | 300                          | R\$ 708,00    |          |     |   |
| 7              | <b>Notebook</b>    |                              | $700 = B7*C3$ |          |     |   |
| 8              | <b>Tablet</b>      | 400                          |               |          |     |   |
| 9              |                    |                              |               |          |     |   |
| 10             |                    |                              |               |          |     |   |
| 11             |                    |                              |               |          |     |   |
| 12             |                    |                              |               |          |     |   |
| 13             |                    |                              |               |          |     |   |
| 14             |                    |                              |               |          |     |   |
| 15             |                    |                              |               |          |     |   |
| a a            |                    |                              |               |          |     |   |

*Figure 32 Exemplo fórmula*

Com essa fórmula, o Excel automaticamente faz referência a célula abaixo da célula correta (C2), apresentando um resultado incorreto:

| A    | А               | B                  |                | D        | Ε   |  |
|------|-----------------|--------------------|----------------|----------|-----|--|
| 1    | <b>Dólar</b>    | Jan                | Fev            | Mar      |     |  |
|      | 2 Smartphone    | R\$ 2,25           | R\$ 2,36       | R\$ 2,51 |     |  |
| 3    |                 |                    |                |          |     |  |
| 4    |                 |                    |                |          |     |  |
|      | 5 Produto       | Preço em dólar Jan |                | Fev      | Mar |  |
|      | 6 Smartphone    | 300                | R\$ 675,00     |          |     |  |
| 7    | <b>Notebook</b> | 700                | <b>R\$0,00</b> |          |     |  |
|      | 8 Tablet        | 400                |                |          |     |  |
| 9    |                 |                    |                |          |     |  |
| 10   |                 |                    |                |          |     |  |
| e en |                 |                    |                |          |     |  |

*Figure 33 - Exemplo fórmula*

Para que a fórmula possa ser copiada corretamente para as demais colunas, deve-se fazer uma referência absoluta ao valor do Dólar em Real (C2, no caso do exemplo). Para isso, posicione o cursor sobre o valor correspondente ao C2 na fórmula e tecle F4. Será apresentado um símbolo de cifrão no valor correspondente.

|                | А                 | B                  |                 | D        | E   |
|----------------|-------------------|--------------------|-----------------|----------|-----|
|                | <b>Dólar</b>      | Jan                | Fev             | Mar      |     |
| $\overline{2}$ | <b>Smartphone</b> | R\$ 2,25           | R\$ 2,36        | R\$ 2,51 |     |
| 3              |                   |                    |                 |          |     |
| 4              |                   |                    |                 |          |     |
| 5              | <b>Produto</b>    | Preço em dólar_Jan |                 | Fev      | Mar |
| 6              | <b>Smartphone</b> |                    | $300 = B6*SBS2$ |          |     |
|                | <b>Notebook</b>   | 700                |                 |          |     |
| 8              | <b>Tablet</b>     | 400                |                 |          |     |
| 9              |                   |                    |                 |          |     |
| 10             |                   |                    |                 |          |     |
| 11             |                   |                    |                 |          |     |

*Figure 34 - Exemplo fórmula*

Com isso, ao copiar e colar a fórmula, o valor referente ao preço do produto em Dólar será atualizado (no exemplo para B7), porém o valor do dólar se manterá em janeiro (C2), e não será movido para a linha abaixo.

|                | A                 | B                  | C               | D        | E   |  |
|----------------|-------------------|--------------------|-----------------|----------|-----|--|
| 1              | <b>Dólar</b>      | Jan                | Fev             | Mar      |     |  |
| $\overline{2}$ | <b>Smartphone</b> | R\$ 2,25           | R\$ 2,36        | R\$ 2,51 |     |  |
| 3              |                   |                    |                 |          |     |  |
| 4              |                   |                    |                 |          |     |  |
| 5              | <b>Produto</b>    | Preço em dólar Jan |                 | Fev      | Mar |  |
| 6              | <b>Smartphone</b> | 300                | R\$ 675,00      |          |     |  |
| $\overline{7}$ | <b>Notebook</b>   |                    | $700 = 87*SBS2$ |          |     |  |
| 8              | <b>Tablet</b>     | 400                |                 |          |     |  |
| 9              |                   |                    |                 |          |     |  |
| 10             |                   |                    |                 |          |     |  |
| 11             |                   |                    |                 |          |     |  |
| 12             |                   |                    |                 |          |     |  |
| 13             |                   |                    |                 |          |     |  |
| 14             |                   |                    |                 |          |     |  |
| 15             |                   |                    |                 |          |     |  |
| 16             |                   |                    |                 |          |     |  |
| 17             |                   |                    |                 |          |     |  |

*Figure 35 - Exemplo fórmula*

No entanto, se esta fórmula for copiada para a célula ao lado, o valor será copiado incorretamente. Por isso, teremos de aplicar referências absoluta e mista na fórmula.

Antes de dar prosseguimento a criação de fórmula é preciso saber que existem outros tipos de referências absolutas. Para aplicá-las, basta pressionar a tecla F4 até obter o valor absoluto desejado. Confira quais tipos de referências o Excel possui.

A1: Referências Relativas. Ao copiar, tanto os valores da coluna quanto da linha serão atualizados.

A\$1: Referência Mista. Linha absoluta e coluna relativa. Ao copiar, a linha permanecerá inalterada, porém a coluna irá mudar.

\$A1: Referência mista. Linha relativa e coluna absoluta. Ao copiar, apenas a coluna irá mudar. Já a linha permanecerá inalterada.

\$A\$1: Referência absoluta. Linha e coluna absoluta. Ao copiar, tanto a linha quanto a coluna permanecem inalteradas.

Baseadas nessas informações, vamos alterar a fórmula para que possamos copiar está fórmula para as demais linhas e colunas da tabela. A fórmula inicial deverá ficar assim:

| z            | А                 | B                  |                 | Ď        | E   |  |
|--------------|-------------------|--------------------|-----------------|----------|-----|--|
|              | <b>Dólar</b>      | Jan                | Fev             | Mar      |     |  |
|              | ? Smartphone      | R\$ 2,25           | R\$ 2,36        | R\$ 2,51 |     |  |
| 3            |                   |                    |                 |          |     |  |
| ŧ.           |                   |                    |                 |          |     |  |
| 5            | <b>Produto</b>    | Preço em dólar Jan |                 | Fev      | Mar |  |
| 5.           | <b>Smartphone</b> |                    | $300 = $B6*B$2$ |          |     |  |
| 7.           | <b>Notebook</b>   | 700                |                 |          |     |  |
|              | 3 Tablet          | 400                |                 |          |     |  |
| y            |                   |                    |                 |          |     |  |
| $\mathbf{0}$ |                   |                    |                 |          |     |  |
| ٠            |                   |                    |                 |          |     |  |

*Figure 36 - Exemplo fórmula*

Agora, ao copiar e colar para a coluna e para a linha, o Excel irá alterar corretamente os valores.

|                | <b>UNITED</b>     | $\sim$<br>÷        | $J^{\mu\nu}$<br>www.we |                        |     |  |
|----------------|-------------------|--------------------|------------------------|------------------------|-----|--|
|                | A                 | B                  | Ċ                      | D                      | E   |  |
| 1              | <b>Dólar</b>      | Jan                | Fev                    | Mar                    |     |  |
| $\overline{2}$ | <b>Smartphone</b> | R\$ 2,25           | R\$ 2,36               | R\$ 2,51               |     |  |
| 3              |                   |                    |                        |                        |     |  |
| 4              |                   |                    |                        |                        |     |  |
| 5              | <b>Produto</b>    | Preço em dólar_Jan |                        | Fev                    | Mar |  |
| 6              | <b>Smartphone</b> | 300                |                        | R\$ 675,00 = \$B6*C\$2 |     |  |
| 7              | <b>Notebook</b>   | 700                |                        |                        |     |  |
| 8              | <b>Tablet</b>     | 400                |                        |                        |     |  |
| $\overline{9}$ |                   |                    |                        |                        |     |  |
| 10             |                   |                    |                        |                        |     |  |
| 11             |                   |                    |                        |                        |     |  |
| 12             |                   |                    |                        |                        |     |  |

*Figure 37 - Exemplo fórmula*

### Função PROCV

<span id="page-34-0"></span>A função PROCV ou VLOOKUP (inglês) é uma das funções de pesquisa e referência mais utilizadas no Excel. Ela é usada quando precisamos localizar algo em linhas de uma tabela ou de um intervalo, como normalmente se faz em um banco de dados básico. Com essa função é possível realizar uma busca vertical baseando-se em determinado valor e receber como resposta outros dados, com base no valor determinado previamente.

A função PROCV possui 3 parâmetros obrigatórios e 1 parâmetro opcional:

**Valor\_procurado**: o valor a ser procurado, pesquisado na primeira coluna. Pode ser um valor predefinido ou uma referência do Excel.

Matriz tabela: tabela de texto, números ou valores lógicos onde o valor procurado será procurado.

**Num\_índice\_coluna**: é o número da coluna em 'Matriz\_tabela' a partir do qual o valor correspondente deve ser retornado.

**Procurar\_intervalo**: é o parâmetro opcional, na qual se define se a função deverá localizar o valor exato ou aproximado. 0 ou falso para busca exata; 1 ou verdadeiro para busca aproximada.

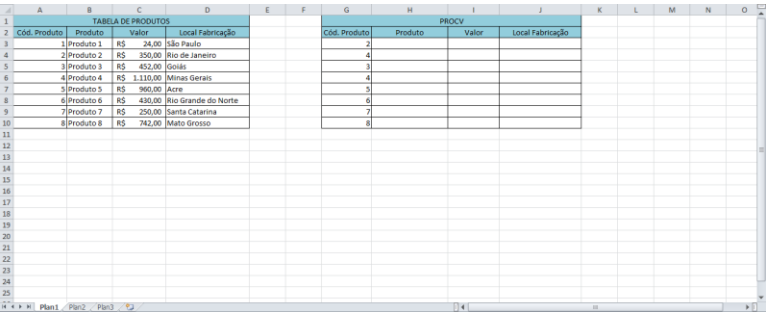

Para exemplificar, observe a imagem a seguir onde foram feitas duas tabelas no Excel.

*Figure 38 - Exemplo fórmula*

Temos então duas tabelas. A primeira contendo todas as informações de um possível controle de produtos e a segunda, uma tabela de pesquisa, que irá buscar os valores de acordo com os valores predefinidos fornecidos pelo usuário. Observe que na segunda tabela (PROCV), a única coluna preenchida é a "Cód. Produto" que faz referência a "Cód. Produto" da primeira tabela (TABELA DE PRODUTOS). E com base nesses valores é que faremos a função PROCV, para efetuarmos uma busca tendo esses valores como Valor\_procurado. E assim, a função preencher automaticamente as outras colunas da tabela PROCV. Observe a imagem a seguir.

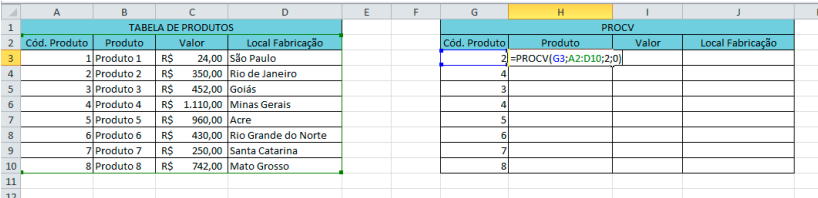

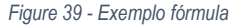

Na célula H3 inserimos a função PROCV, lembrando que todas as funções e fórmulas no Excel devem ser precedidas do sinal "=".

Tomando por base os 3 parâmetros descritos inicialmente:

• primeiro parâmetro é o Valor\_procurado, que em nosso exemplo está representado pela célula G3; que neste caso é uma referência a célula G3, que contém o valor 2, contudo se quisermos alterar o valor de G3 para o número 2 em si, o resultado será o mesmo, pois a célula de referência contém o número 2, então a fórmula poderia ser alterada para =PROCV(2;A2:D10;2;0).

- segundo parâmetro é Matriz\_tabela, que em nosso exemplo é representada por A2:D10; que faz referência a tabela "TABELA DE PRODUTOS" que é um intervalo de células que vai da célula A2 até a célula D10, ou seja, ela é a nossa tabela de referência. É nela que a função PROCV irá realizar a pesquisa e retornar os resultados.
- terceiro parâmetro é Num\_índice\_coluna, que em nosso exemplo está representada pelo número 2. Mas por que o número 2? Este parâmetro espera o índice da coluna na tabela onde serão pesquisados os dados. E o índice nada mais é do que o número da coluna onde desejamos que a função PROCV faça a busca, que no exemplo é a coluna 2 ou índice 2.

|                         | A            | B               |                           | D                          | E |  | G            | н           |       |                  | K |  |  |  |
|-------------------------|--------------|-----------------|---------------------------|----------------------------|---|--|--------------|-------------|-------|------------------|---|--|--|--|
|                         |              |                 | <b>TABELA DE PRODUTOS</b> |                            |   |  | <b>PROCV</b> |             |       |                  |   |  |  |  |
|                         | Cód. Produto | Produto         | Valor                     | Local Fabricação           |   |  | Cód. Produto | Produto     | Valor | Local Fabricação |   |  |  |  |
| 3                       |              | 1 Produto 1     | <b>RŚ</b>                 | 24.00 São Paulo            |   |  |              | 2 Produto 2 |       |                  |   |  |  |  |
| 4                       |              | 2 Produto 2     | R\$                       | 350.00 Rio de Janeiro      |   |  |              |             |       |                  |   |  |  |  |
| $\overline{\mathbf{5}}$ |              | 3 Produto 3     | <b>RS</b><br>452.00 Golás |                            |   |  |              |             |       |                  |   |  |  |  |
| 6                       |              | 4 Produto 4     | R\$ 1.110.00 Minas Gerais |                            |   |  |              |             |       |                  |   |  |  |  |
|                         |              | 5 Produto 5     | 960,00 Acre<br><b>RS</b>  |                            |   |  |              |             |       |                  |   |  |  |  |
| 8                       |              | 6 Produto 6     | <b>RS</b>                 | 430.00 Rio Grande do Norte |   |  | n            |             |       |                  |   |  |  |  |
| $\mathbf{Q}$            |              | 7 Produto 7     | <b>R\$</b>                | 250,00 Santa Catarina      |   |  |              |             |       |                  |   |  |  |  |
| 10                      |              | 8 Produto 8     | R\$                       | 742,00 Mato Grosso         |   |  | 8            |             |       |                  |   |  |  |  |
| 11                      |              |                 |                           |                            |   |  |              |             |       |                  |   |  |  |  |
|                         | 12 COLUNA 1  | <b>COLUNA 2</b> | <b>COLUNA 3</b>           | <b>COLUNA 4</b>            |   |  |              |             |       |                  |   |  |  |  |
| 13 <sup>°</sup>         |              |                 |                           |                            |   |  |              |             |       |                  |   |  |  |  |

*Figure 40 - Exemplo fórmula*

• quarto e último parâmetro procurar\_intervalo, que é opcional, está representado no nosso exemplo com o número 0 para fazer uma busca exata do valor que demos por referência (Valor\_procurado). Por ser um parâmetro opcional, seu preenchimento na função PROCV não é obrigatório. Sendo assim, o Excel assume seu valor como sendo 1. Lembre-se que se esse parâmetro for preenchido pelo número 1, a função entende que ela pode fazer uma busca aproximada ao valor fornecido por referência, o que em alguns casos pode acarretar em erros e consequentemente perdas.

Finalizando, temos =PROCV(G3;A2:D10;2;0) - a função PROCV pronta. Ao final é só teclar a tecla ENTER do seu teclado para finalizar e a função irá te trazer um resultado, de acordo com os parâmetros fornecidos. Caso tenha sido, os mesmos que os nossos o resultado deve ser "Produto 2". Para finalizar o preenchimento da coluna H, sem a necessidade de fazer linha a linha, podemos fazer o autopreenchimento que foi explicado na Seção 1 - Apresentação do Excel - porém com uma única diferença, não marcamos a opção "Preencher série", deixe marcado a opção "Copiar células".

E para preencher as colunas I e J, é necessário apenas mudar o índice da coluna para seu respectivo nome. Deixando mais fácil, a coluna I tem o nome de Valor; logo se entende que ela deve receber os valores da tabela TABELA DE PRODUTOS que têm o índice de número 3 e assim sucessivamente.

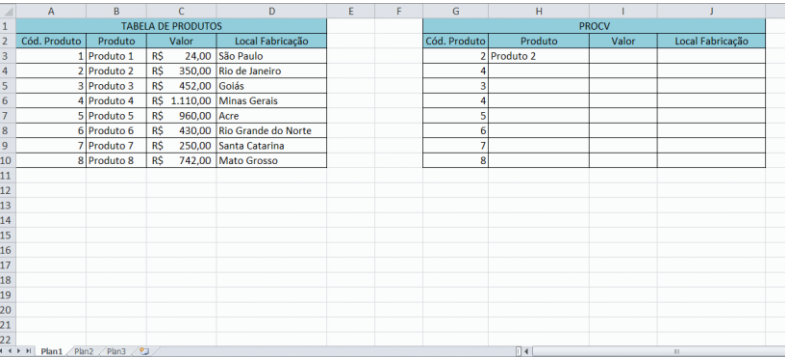

### Função PROCH

<span id="page-37-0"></span>A função PROCH ou HLOOKUP (inglês) também é uma das funções de pesquisa e referência mais utilizadas no Excel. Ela é bastante parecida com a função PROCV explicada acima, a única diferença se encontra na direção em que elas fazem a busca. Enquanto a PROCV realiza a busca na vertical, a PROCH realiza a busca na horizontal.

#### PROCV: VERTICAL

PROCH: HORIZONTAL

Ela possui os mesmos parâmetros da função PROCV:

Valor\_procurado: o valor a ser procurado, pesquisado na primeira coluna. Pode ser um valor predefinido ou uma referência do Excel.

Matriz tabela: tabela de texto, números ou valores lógicos onde o valor procurado será procurado.

Num\_índice\_coluna: é o número da coluna em 'Matriz\_tabela' a partir do qual o valor correspondente deve ser retornado.

Procurar\_intervalo: é o parâmetro opcional, na qual se define se a função deverá localizar o valor exato ou aproximado. 0 ou falso para busca exata; 1 ou verdadeiro para busca aproximada.

Para demonstrar o uso de PROCH, observe a imagem da planilha a seguir; e com os conhecimentos adquiridos até aqui, tente reproduzir a planilha em seu computador, para prática e aprendizado.

| А                 | А                      | B            | C                                                                                                    | D                                |          | F    | G               | H              |                       |         |  |  |  |  |  |
|-------------------|------------------------|--------------|----------------------------------------------------------------------------------------------------|----------------------------------|----------|------|-----------------|----------------|-----------------------|---------|--|--|--|--|--|
| $1\,$             |                        | <b>PROCH</b> |                                                                                                    |                                  |          |      |                 |                |                       |         |  |  |  |  |  |
|                   | Código do Produto      | 49           | 25                                                                                                    | 38                               | 168      | 64   | 77              | 129            | 103                   | 116     |  |  |  |  |  |
| 3                 | Produto                | Produto 01   | Produto 02                                                                                             | Produto 03 Produto 04 Produto 05 |          |      | Produto 06      | Produto 07     | Produto 08 Produto 09 |         |  |  |  |  |  |
| $\overline{4}$    | Valor                  | 746          | 1183                                                                                                   | 459                              | 369      | 665  | 222             | 78,5           | 365,5                 | 652,5   |  |  |  |  |  |
| 5                 | Local Fabricação       | São Paulo    | <b>Anápolis</b><br><b>Tocantins</b>                                                                    |                                  | Maranhão | Pará | <b>Amazonas</b> | Santa Catarina | Acre                  | Sergipe |  |  |  |  |  |
| $6\phantom{1}6$   |                        |              |                                                                                                    |                                  |          |      |                 |                |                       |         |  |  |  |  |  |
| $\overline{7}$    |                        |              |                                                                                                    |                                  |          |      |                 |                |                       |         |  |  |  |  |  |
| 8                 | Código do Produto      |              |                                                                                                    |                                  |          |      |                 |                |                       |         |  |  |  |  |  |
| $9^{\circ}$       | Produto                |              |                                                                                                    |                                  |          |      |                 |                |                       |         |  |  |  |  |  |
|                   | 10 Valor               |              |                                                                                                    |                                  |          |      |                 |                |                       |         |  |  |  |  |  |
|                   | 11 Local de Fabricação |              |                                                                                                    |                                  |          |      |                 |                |                       |         |  |  |  |  |  |
| 12                |                        |              |                                                                                                    |                                  |          |      |                 |                |                       |         |  |  |  |  |  |
| $\frac{13}{14}$   |                        |              |                                                                                                    |                                  |          |      |                 |                |                       |         |  |  |  |  |  |
|                   |                        |              |                                                                                                    |                                  |          |      |                 |                |                       |         |  |  |  |  |  |
| 15                |                        |              |                                                                                                    |                                  |          |      |                 |                |                       |         |  |  |  |  |  |
| 16                |                        |              |                                                                                                    |                                  |          |      |                 |                |                       |         |  |  |  |  |  |
| 17                |                        |              |                                                                                                    |                                  |          |      |                 |                |                       |         |  |  |  |  |  |
| <b>Processing</b> | Planiha PROCV          |              | $\mathbb{R}$<br>Plan $1$ $\sqrt{2}$<br>$H \leftarrow$<br>$\mathbb{R}$<br><b>Confirmation</b> Associate |                                  |          |      |                 |                |                       |         |  |  |  |  |  |

*Figure 41 - Exemplo fórmula*

Temos agora, a mesma tabela do exercício anterior; porém disposta de forma horizontal. Usei a mesma tabela, basicamente para exemplificar da melhor maneira possível para não ficar nada confuso. Entretanto, nessa tabela, vou demonstrar para vocês, como deixar o Excel fazer o trabalho pesado para nós, já que a intenção de usar esse programa genial é exatamente essa. A única coisa necessária, é que você o "ensine" a fazer a primeira vez; a partir daí ele consegue fazer todo o resto.

**Na imagem a seguir,** estamos inserindo a função PROCH sem nenhum valor prévio, já que nem sempre saberemos se teremos o valor prévio. Sendo assim, podemos montar a função e assim que tivermos acesso a esse valor, o Excel consegue fazer o cálculo automaticamente. Observe a imagem a seguir.

#### Imagem animada 36 (Fonte: Ambiente do Microsoft Excel)

Observe que a função PROCH obedece aos mesmos parâmetros da função PROCV. Aqui, inserimos a função PROCH sem nenhum tipo de valor prévio, porém ao fazermos isso, pode perceber que nas células que fizemos isso aparece uma mensagem de erro #N/D, que indica que esta função não conseguiu encontrar nenhum item selecionado, ou seja, a função não encontrou nenhum valor prévio para fazer busca. Entretanto ela fica pronta para quando encontrar esse valor.

Note também que, todas as funções inseridas fazem referência a uma célula em comum, B8. Todas elas se referem a ela, porque é nela que será inserido o valor (Valor procurado), para então a função fazer a busca instantaneamente. Observe agora na imagem a seguir que quando inserirmos o valor para busca, todas as células serão preenchidas com os valores respectivos ao valor que digitamos.

#### Imagem animada 37 (Fonte: Ambiente do Microsoft Excel)

Conforme dito acima, você só precisa ensinar o Excel uma vez. As próximas vezes, ele consegue fazer isso sozinho. Você deve estar pensando que é meio óbvio isso, que não precisaria de uma função para realizar este tipo de busca. E isso é mais do que óbvio. Porém, estamos tratando de planilhas pequenas, apenas para exemplos. As planilhas de escritórios, as planilhas que o mercado de trabalho te reserva, são gigantes. Agora imagine, você fazer uma busca dessas em uma planilha que tenha 2.000 linhas e 70 colunas? Sério meio complicado, não? Enfim, as fórmulas, funções e filtros do Excel, estão ai para isso, te auxiliar e deixar tudo mais produtivo, basta apenas você ensiná-lo uma primeira vez, que depois ele consegue fazer tudo "sozinho".

## Função Índice

<span id="page-39-0"></span>A função ÍNDICE é usada para retornar um valor de uma célula específica ou matriz de célula, com essa função é possível fazer buscas com intervalos grandes, informando linha e coluna.

Esta é a sua sintaxe: =ÍNDICE(matriz, núm\_linha, núm\_coluna), Onde:

Matriz - Obrigatório. Um intervalo de células ou uma constante de uma matriz. Se a matriz contiver apenas uma linha ou coluna, o argumento Núm\_linha ou Núm\_coluna correspondente é opcional.

Núm\_linha - Obrigatório. Seleciona a linha na matriz a partir da qual um valor deverá ser retornado. Se Núm\_linha for omitido, Núm\_coluna é obrigatório.

Núm\_coluna - Opcional. Seleciona a coluna na matriz a partir da qual um valor deverá ser retornado. Se Núm\_coluna for omitido, Núm\_linha é obrigatório.

Para exemplificar, observe a imagem a seguir onde foram feitas duas tabelas no Excel. Para sua prática e aprendizado, tente realizá-las no seu computador.

|                                                  |  |  |  |             |                 | Arquivo EUSTOLISTICS Inselir Layout da Página Fórmulas Dados Revisão Exitir V Dige-me o que uso é feseix fazer                                                                                                    |  |  |  |  |  |                       |                        |  |             |  |  |  |                                                                |            |                              |
|--------------------------------------------------|--|--|--|-------------|-----------------|----------------------------------------------------------------------------------------------------|--|--|--|--|--|-----------------------|------------------------|--|-------------|--|--|--|----------------------------------------------------------------|------------|------------------------------|
| <b>The 36 Recortar</b>                           |  |  |  |             |                 | $\cos \theta = -\left 1\right  + \left \mathcal{K}\right  \mathcal{K} \right  = \pm \left \frac{1}{2}\right  + \left \frac{1}{2}\right $ (Figure Testo Automaticaneste Geod $\rightarrow$ ) [16] [16] Normal Rom Recorrects Neutra 2.                                                                                                    |  |  |  |  |  |                       |                        |  |             |  |  |  |                                                                |            | $\Sigma$ AutoSor             |
|                                                  |  |  |  |             |                 |                                                                                                    |  |  |  |  |  |                       |                        |  |             |  |  |  | 音下的                                                            |            | $\sqrt{\frac{1}{2}}$ Preench |
|                                                  |  |  |  |             |                 | $\text{Cyl} = \frac{1}{\sqrt{N}\log\log N} \cdot \frac{1}{\log N} \cdot \frac{1}{\log N}$ |  |  |  |  |  |                       |                        |  |             |  |  |  | China de Visual Visual (Entrada VIII) Inserir Dictair Formulae | $P$ Limpan |                              |
| Airea de Toyotlecéncia                           |  |  |  |             |                 | ti Fante ta Alinhamento si Númera o                                                                                                    |  |  |  |  |  |                       |                        |  | First Fight |  |  |  | Células                                                        |            |                              |
|                                                  |  |  |  |             |                 |                                                                                                    |  |  |  |  |  |                       |                        |  |             |  |  |  |                                                                |            |                              |
| $\kappa$ 6 - $\times$ $\times$ $\times$ $\times$ |  |  |  |             |                 |                                                                                                    |  |  |  |  |  |                       |                        |  |             |  |  |  |                                                                |            |                              |
|                                                  |  |  |  |             |                 |                                                                                                    |  |  |  |  |  |                       |                        |  |             |  |  |  |                                                                |            |                              |
|                                                  |  |  |  |             |                 |                                                                                                    |  |  |  |  |  |                       |                        |  |             |  |  |  |                                                                |            |                              |
|                                                  |  |  |  |             |                 |                                                                                                    |  |  |  |  |  |                       |                        |  |             |  |  |  |                                                                |            |                              |
|                                                  |  |  |  |             |                 |                                                                                                    |  |  |  |  |  |                       |                        |  |             |  |  |  |                                                                |            |                              |
|                                                  |  |  |  |             |                 | Tabela de Funcionários                                                                                                    |  |  |  |  |  | <b>Functio Indice</b> |                        |  |             |  |  |  |                                                                |            |                              |
|                                                  |  |  |  | <b>Nome</b> | Idade           | Setor Salario                                                                                                    |  |  |  |  |  |                       | Linha Coluna Resultado |  |             |  |  |  |                                                                |            |                              |
|                                                  |  |  |  | Isabella    | 20 <sub>2</sub> | Vendas R\$ 1,500.00                                                                                                    |  |  |  |  |  |                       |                        |  |             |  |  |  |                                                                |            |                              |
|                                                  |  |  |  | Calo        | 36              | Financeiro RS 2,000.00                                                                                                    |  |  |  |  |  |                       |                        |  |             |  |  |  |                                                                |            |                              |
|                                                  |  |  |  | Renato      |                 | 45 Operacional R\$ 1,000.00                                                                                                    |  |  |  |  |  |                       |                        |  |             |  |  |  |                                                                |            |                              |
| $\mathbf{p}$                                     |  |  |  | James       |                 | 36 Vendas R\$ 1,500,00                                                                                                    |  |  |  |  |  |                       |                        |  |             |  |  |  |                                                                |            |                              |
| 10                                               |  |  |  | Adam        |                 | 45 Operacional R\$ 1,000.00                                                                                                    |  |  |  |  |  |                       |                        |  |             |  |  |  |                                                                |            |                              |
| $\overline{H}$                                   |  |  |  | Pedro       |                 | 32 Operacional R\$ 1,000.00                                                                                                    |  |  |  |  |  |                       |                        |  |             |  |  |  |                                                                |            |                              |
| $\frac{12}{13}$                                  |  |  |  | João        |                 | 25 Vendas R\$ 1,500.00                                                                                                    |  |  |  |  |  |                       |                        |  |             |  |  |  |                                                                |            |                              |
|                                                  |  |  |  |             |                 |                                                                                                    |  |  |  |  |  |                       |                        |  |             |  |  |  |                                                                |            |                              |
| $\frac{14}{15}$                                  |  |  |  |             |                 |                                                                                                    |  |  |  |  |  |                       |                        |  |             |  |  |  |                                                                |            |                              |
| 16                                               |  |  |  |             |                 |                                                                                                    |  |  |  |  |  |                       |                        |  |             |  |  |  |                                                                |            |                              |
| 17                                               |  |  |  |             |                 |                                                                                                    |  |  |  |  |  |                       |                        |  |             |  |  |  |                                                                |            |                              |
| $\overline{\mathbf{10}}$                         |  |  |  |             |                 |                                                                                                    |  |  |  |  |  |                       |                        |  |             |  |  |  |                                                                |            |                              |
| 19                                               |  |  |  |             |                 |                                                                                                    |  |  |  |  |  |                       |                        |  |             |  |  |  |                                                                |            |                              |
| $\frac{1}{20}$                                   |  |  |  |             |                 |                                                                                                    |  |  |  |  |  |                       |                        |  |             |  |  |  |                                                                |            |                              |
|                                                  |  |  |  |             |                 |                                                                                                    |  |  |  |  |  |                       |                        |  |             |  |  |  |                                                                |            |                              |
| $\frac{21}{22}$                                  |  |  |  |             |                 |                                                                                                    |  |  |  |  |  |                       |                        |  |             |  |  |  |                                                                |            |                              |
| 23                                               |  |  |  |             |                 |                                                                                                    |  |  |  |  |  |                       |                        |  |             |  |  |  |                                                                |            |                              |
| 24                                               |  |  |  |             |                 |                                                                                                    |  |  |  |  |  |                       |                        |  |             |  |  |  |                                                                |            |                              |
| 25                                               |  |  |  |             |                 |                                                                                                    |  |  |  |  |  |                       |                        |  |             |  |  |  |                                                                |            |                              |
| 26                                               |  |  |  |             |                 |                                                                                                    |  |  |  |  |  |                       |                        |  |             |  |  |  |                                                                |            |                              |
| $\frac{27}{28}$                                  |  |  |  |             |                 |                                                                                                    |  |  |  |  |  |                       |                        |  |             |  |  |  |                                                                |            |                              |
| 29                                               |  |  |  |             |                 |                                                                                                    |  |  |  |  |  |                       |                        |  |             |  |  |  |                                                                |            |                              |
| 30 <sup>°</sup>                                  |  |  |  |             |                 |                                                                                                    |  |  |  |  |  |                       |                        |  |             |  |  |  |                                                                |            |                              |
| 31                                               |  |  |  |             |                 |                                                                                                    |  |  |  |  |  |                       |                        |  |             |  |  |  |                                                                |            |                              |
| 32                                               |  |  |  |             |                 |                                                                                                    |  |  |  |  |  |                       |                        |  |             |  |  |  |                                                                |            |                              |
| 33                                               |  |  |  |             |                 |                                                                                                    |  |  |  |  |  |                       |                        |  |             |  |  |  |                                                                |            |                              |
| 34                                               |  |  |  |             |                 |                                                                                                    |  |  |  |  |  |                       |                        |  |             |  |  |  |                                                                |            |                              |
| 35                                               |  |  |  |             |                 |                                                                                                    |  |  |  |  |  |                       |                        |  |             |  |  |  |                                                                |            |                              |
| 36                                               |  |  |  |             |                 |                                                                                                    |  |  |  |  |  |                       |                        |  |             |  |  |  |                                                                |            |                              |
| 37                                               |  |  |  |             |                 |                                                                                                    |  |  |  |  |  |                       |                        |  |             |  |  |  |                                                                |            |                              |
| 38                                               |  |  |  |             |                 |                                                                                                    |  |  |  |  |  |                       |                        |  |             |  |  |  |                                                                |            |                              |
|                                                  |  |  |  |             |                 |                                                                                                    |  |  |  |  |  |                       |                        |  |             |  |  |  |                                                                |            |                              |

*Figure 42 - Exemplo fórmula*

Temos então duas tabelas. A primeira contendo as informações dos funcionários e a segunda, uma tabela de pesquisa que irá buscar os valores de acordo com os valores predefinidos fornecidos pelo usuário. Observe que segunda tabela (Função Índice) temos que informar a linha e coluna a qual se deseja buscar dados na tabela de funcionários, em resultado é onde vamos realizar a busca desse dado usando a função ÍNDICE.

Vamos agora colocar na planilha para aprender o papel da função índice.

Digamos que queremos saber o salário do Caio, então na célula vazia abaixo de resultado iriamos colocar da seguinte maneira =ÍNDICE(D4:G12;K6;L6), onde D4:G13 corresponde à matriz, ou seja, onde o Excel irá realizar a busca, K6 corresponde a linha nesse caso o Excel pega o valor que está na célula K6 que é 4, mesma forma para L6 que corresponde a coluna, alterando o valor das células K6 e L6 o resultado vai mudar automaticamente, Ao invés de referenciar uma célula especifica em linha e coluna pode colocar os valores direto na formula que ficaria assim no mesmo caso =ÍNDICE(D4:G12;4;4).

#### Imagem Animada 39 (Fonte: Ambiente do Microsoft Excel)

Como podemos ver o resultado foi 2.000. Repare que o número da linha e coluna da matriz NÃO tem relação com a linha e coluna da planilha. Note que nesse exemplo, a linha 4 da matriz está, fisicamente, na linha 7 da planilha. O mesmo acontece para o numero relativo da coluna.

### Busca com ÍNDICE e CORRESP

<span id="page-40-0"></span>Bom, como podemos ver o PROCV e PROCH são funções bem funcionais, só que você fica limitado a linha ou coluna, com a busca utilizando ÍNDICE e CORRESP você terá mais liberdade de realizar uma busca na planilha, pois com ela, você não precisa saber previamente o número da linha ou da coluna a ser buscada, ou quando o valor dessa linha ou coluna a ser buscada se altera frequentemente com base em algum critério específico. Vamos ver como funciona essa busca utilizando ÍNDICE e CORRESP.

Primeiramente, vamos explicar como funciona a função CORRESP.

A função CORRESP é usada para retornar à posição relativa de um item em um intervalo de procura.

Esta é a sua sintaxe: =CORRESP(valor\_procurado; matriz\_procurada; [tipo\_correspondencia]), Onde:

valor\_procurado - Obrigatório. O nome já diz qual valor deve ser procurado na planilha.

matriz\_procurada - Obrigatório. Qual a região deve efetuar a busca.

[tipo\_correspondencia] - Opcional. Possui três tipos, 1, 0 e -1. É importante entender a diferença entre os tipos de correspondência.

Com o tipo de correspondência 1, a fórmula irá buscar o maior valor que é menor do que ou igual ao valor procurado. A lista precisa estar organizada em ordem crescente

Ao usar 0, ele retornará apenas o valor exato. Se não existir tal valor, a fórmula aparecerá como não disponível (#N/D).

Por fim, o -1 encontra o menor valor que é maior do que ou igual ao valor procurado. A lista precisa estar organizada em ordem decrescente.

Para exemplificar, observe a imagem a seguir onde foram feitas duas tabelas no Excel, vamos usar o tipo de correspondência como 0 uma busca que retorne um valor exato. Para sua prática e aprendizado, tente realizá-las no seu computador.

#### Imagem Animada 40 (Fonte: Ambiente do Microsoft Excel)

Como podemos ver ele retorno como resultado o valor 3, Onde na célula que fazemos a busca irá ficar assim =CORRESP(I6;B6:B9;0),Onde I6 é a célula do valor que vai ser procurado, B6:B9 a matriz que vai ser realizada a busca e lembrando que o 0 é o tipo de correspondência que retornará um valor exato.

Obs.: Assim como ocorre na função ÍNDICE na função CORRESP o valor retornado vai depender da matriz selecionada, nesse caso foi 3, pois na matriz B6:B9 o valor 102 se encontra na linha 3.

#### Agora vamos realizar busca com ÍNDICE e CORRESP

Relembrando que a sintaxe da função ÍNDICE é esta: =ÍNDICE(matriz, núm\_linha, núm\_coluna), então nas posições núm\_linha e núm\_coluna, vamos colocar a função CORRESP, veja no exemplo abaixo.

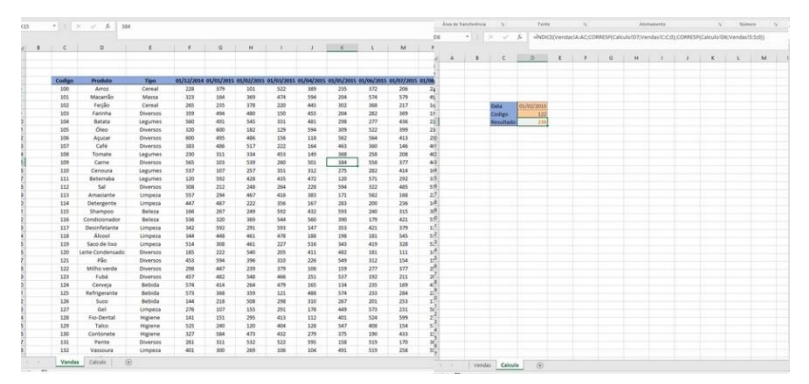

*Figure 43 - Exemplo fórmula*

Como podemos ver nesta pasta de trabalho temos 2 planilhas "Vendas" e "Calculo", onde na planilha vendas consta a quantidade vendida dos produtos nos meses, na planilha Cálculo é onde vamos realizar a busca com as funções.

Como padrão vamos selecionar as colunas onde se encontra os dados tabela da venda começando pela coluna A, Com isso a linha onde se encontra o valor vai ser exatamente a que se encontra planilha, o mesmo para a matriz da função CORRESP, que vamos selecionar apenas uma coluna onde vai fazer a procura do valor a ser procurado. Como exemplo vamos buscar a quantidade de vendas do produto "Milho verde" pelo código 122, no mês fevereiro de 2015.

Então ficaria assim a formula =ÍNDICE(Vendas!A:AC;CORRESP(Calculo!D7;Vendas!C:C;0);CORRESP(Calculo!D6;Vendas!5:5;0)), sendo assim Vendas!A:AC é a matriz da função ÍNDICE. Obs.: a palavra Vendas de Vendas!A:AC, quer dizer que essa matriz se refere a planilha de Vendas, pois a formula está sendo realizada planilha Calculo, e isso acontece quando refere-se a uma célula ou um intervalo de células que está em outra planilha que não seja a que está sendo realizada a formula. Continuando, CORRESP(Calculo!D7;Vendas!C:C;0), vai trazer o número da linha que se encontra o código 122 (Calculo!D7), na matriz Vendas!C:C, que se encontra os códigos dos produtos, fazendo uma busca do tipo exata (0), o mesmo para CORRESP(Calculo!D6;Vendas!5:5;0), só que trazendo o número referente a coluna procurando o valor 01/02/2015 (Calculo!D6) procurando na matriz Vendas!5:5, onde estão as datas e também um tipo de correspondência exata (0).

### <span id="page-42-0"></span>Função SOMASE

A função SOMASE é usada para somar um intervalo que atendem critérios que você especificar.

Esta é a sua sintaxe: SOMASE(intervalo, critérios, [intervalo\_soma]), Onde:

intervalo- Obrigatório. O intervalo de células a ser avaliada por critérios. Células em cada intervalo devem ser números ou nomes, matrizes ou referências que contenham números. Valores em branco e texto são ignorados,

critérios- Obrigatório. Obrigatório. Os critérios na forma de um número, expressão, referência de célula, texto ou função que define quais células serão adicionadas. Por exemplo, os critérios podem ser expressos como 32, ">32", B5, "32", "maçãs" ou HOJE().

[intervalo\_soma] - Opcional. As células reais a serem adicionadas, se você quiser adicionar células diferentes das especificadas no argumento intervalo. Se o argumento intervalo\_soma for omitido, o Excel adicionará as células especificadas no argumento intervalo (as mesmas células às quais os critérios são aplicados).

Para exemplificar, observe a imagem a seguir onde foram feitas duas tabelas no Excel. Para sua prática e aprendizado, tente realizá-las no seu computador (Vamos usar a planilha usada no tópico anterior para praticarmos).

Como podemos ver na o resultado foi 493, a formula de resultado ficou assim =SOMASE(Vendas!E:E;Calculo!D5;Vendas!F:F), onde Vendas!E:E é o intervalo onde vai estar o critério, Calculo!D5 é o critério, que nesse caso foi Cereal, mas esse critério pode ser qualquer outro, desde que o valor esteja no intervalo de critério para que o cálculo tenha sucesso e por fim Vendas!F:F é intervalo de soma.

Na faixa de opções há diversas fórmulas previamente cadastradas e que podem ser utilizadas facilmente. explore-a.

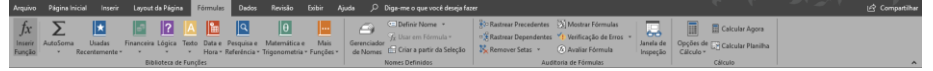

*Figure 44 - Faixa de Opções Fórmulas*

# Referências Bibliográficas

<span id="page-43-0"></span>Portal Educação, Excel – Para que serve e como usar? Disponível em: <http://www.portaleducacao.com.br/informatica/artigos/47980/excel-para-que-serve-e-como-usar>. Acesso em 10 de novembro de 2016

PROCV e PROCH, Passo à Passo (Sem complicação) Disponível em: < http://ninjadoexcel.com.br/procve-proch-passo-passo/>. Acesso em 15 de novembro de 2016

Como utilizar PROCV ou PROCH para localizar uma correspondência exata. Disponível em: <https://support.microsoft.com/pt-pt/kb/181213>. Acesso em 13 de novembro de 2016